**DQP-3100 IEQ11 Compatible Option Module for NuVAX and NuPDPq Owner's Manual**

> **DQP-3100-OM Revision C**

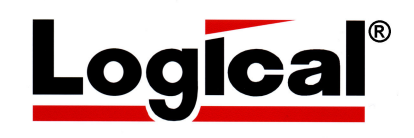

# **Owner's Manual for the**  DQP-3100

**IEQ11 Compatible Option Module for NuVAX and NuPDPq**

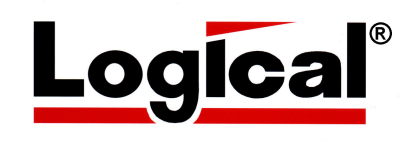

Document Number DQP-3100-OM Revision B, February 2008

VMS is a trademark of Hewlett Packard Corporation.

The material in this manual is for informational purposes only and is subject to change without notice.

### **Contents**

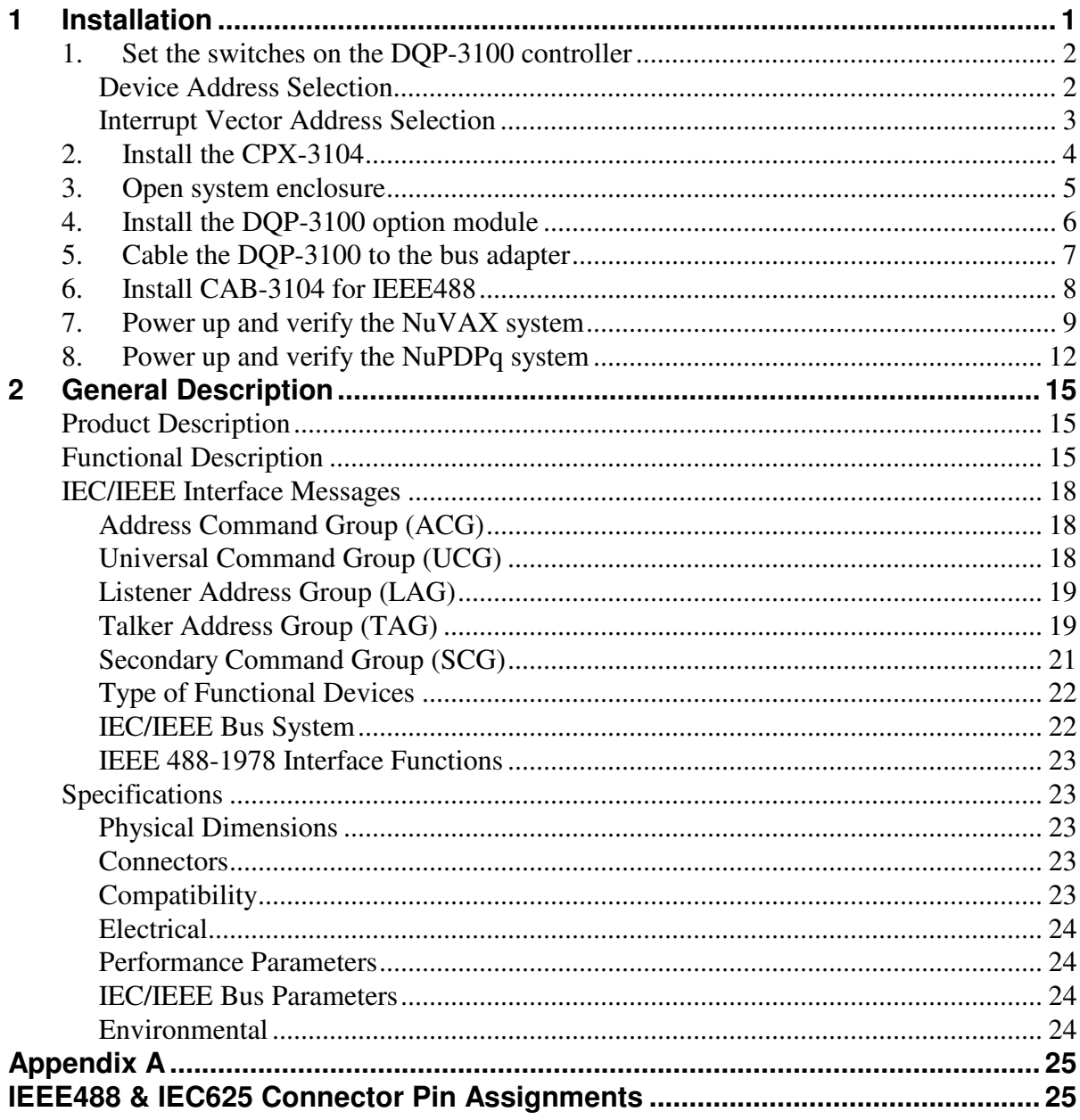

### **Illustrations**

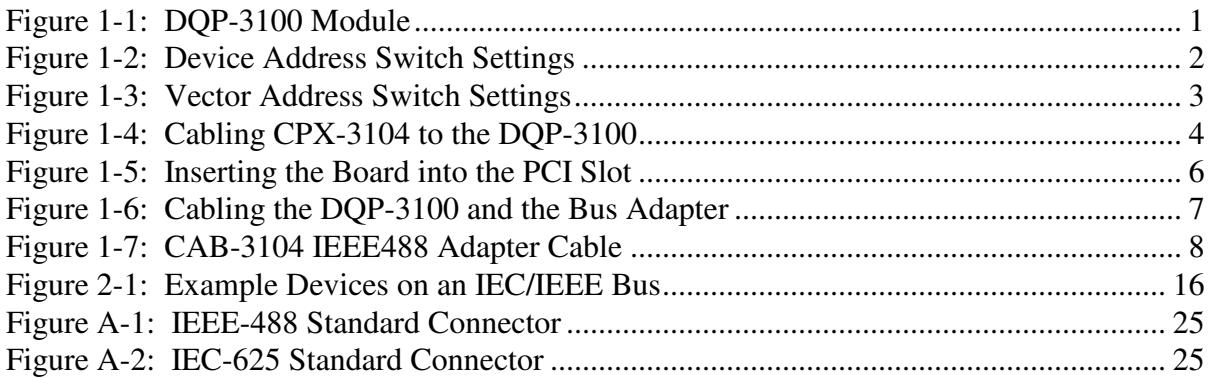

### **Tables**

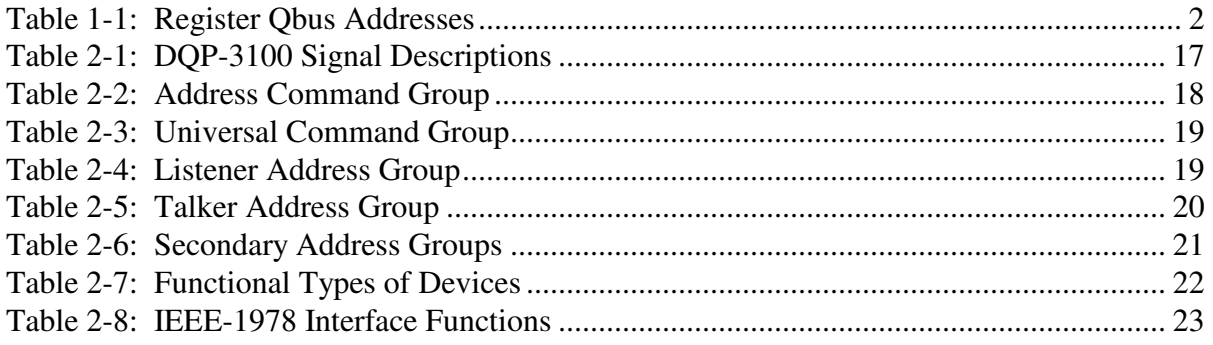

## **1 Installation**

This chapter lists the steps involved in installing the DQP-3100 hardware.

The DQP-3100 module is shown in Figure 1-1. Refer to this figure as you follow the steps outlined below.

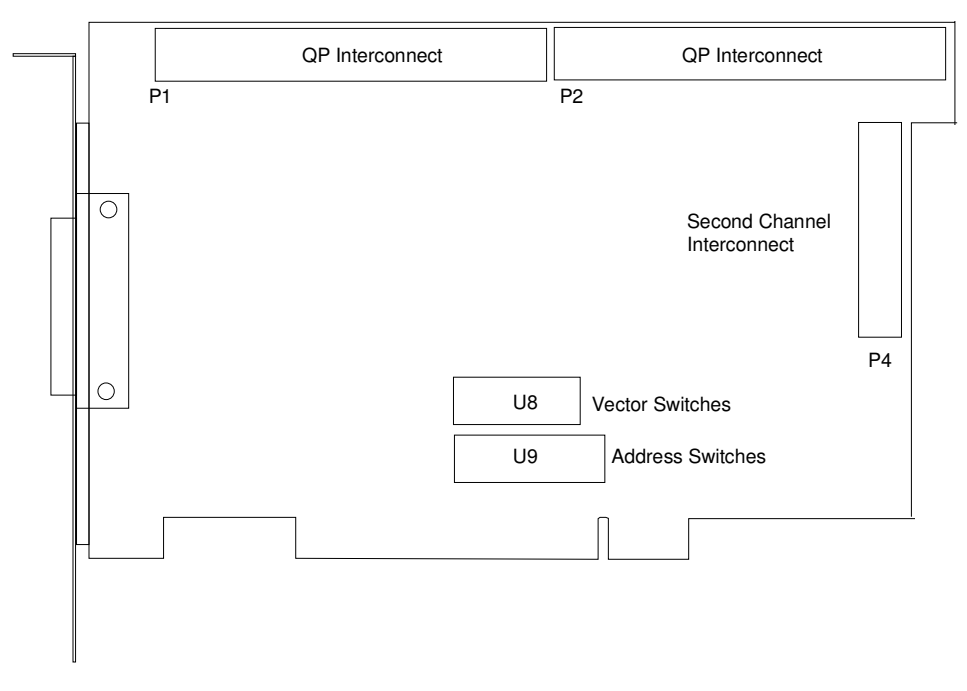

Figure 1-1: DQP-3100 Module

### **1. Set the switches on the DQP-3100 controller**

The DQP-3100 contains two ten-pin DIP switch-packs that allow the user to select device and interrupt addresses.

#### **Device Address Selection**

Use switch-pack U9 to select the device address for the DQP-3100 as shown in Figure 1-2. Table 1-1 lists the registers and their Qbus address. For the standard address of 17764100, switch positions 1, 3, 4, 5, 6, 8, and 9 are set open and switch positions 2 and 7 are set closed. Switch position 10 is not used.

| Register                       | <b>Mnemonic</b> | <b>Octal Address</b> |
|--------------------------------|-----------------|----------------------|
| <b>IEEE Status Register</b>    | ISR 1 and 2     | 764100               |
| <b>IEEE Interrupt Register</b> | $IIR1$ and 2    | 764102               |
| <b>IEEE Command Resister</b>   | $ICR1$ and 2    | 764104               |
| <b>IEEE Data Register</b>      | $IDR1$ and 2    | 764106               |
| <b>Control and Status</b>      | CSR 1 and 2     | 764110               |
| <b>Bus Address Register</b>    | BAR 1 and 2     | 764112               |
| <b>Byte Count Register</b>     | BCR 1 and 2     | 764114               |
| Match Character Register       | MCR 1 and 2     | 764116               |

Table 1-1: Register Qbus Addresses

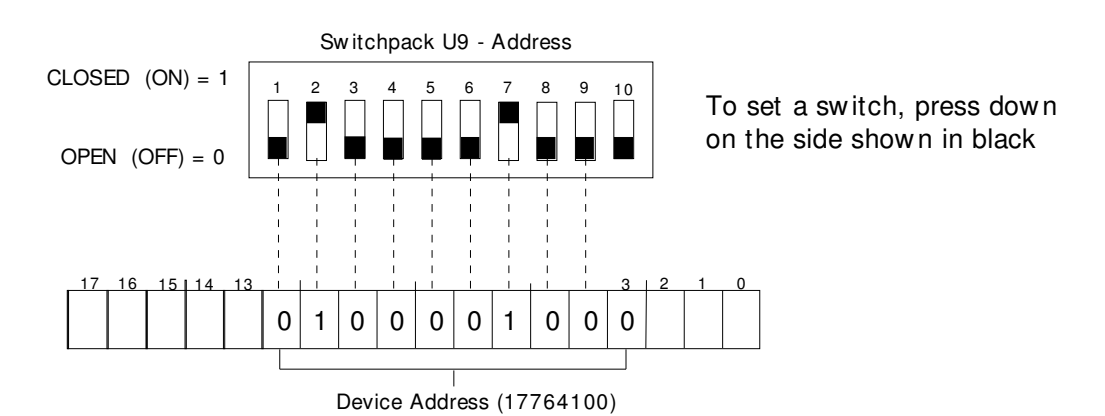

Figure 1-2: Device Address Switch Settings

#### **Interrupt Vector Address Selection**

Vector addresses 0-1774<sub>8</sub> are reserved for Q-bus system users. The DQP-3100 is assigned vector address 0300<sub>8</sub>.

Use switch-pack U8 to select the interrupt vector address for the DQP-3100 as shown in Figure 1-3. For the standard vector of 300, switch positions 1, 4, 5, and 6 are set open; positions 2 and 3 are set closed. Switch position 8 is not used.

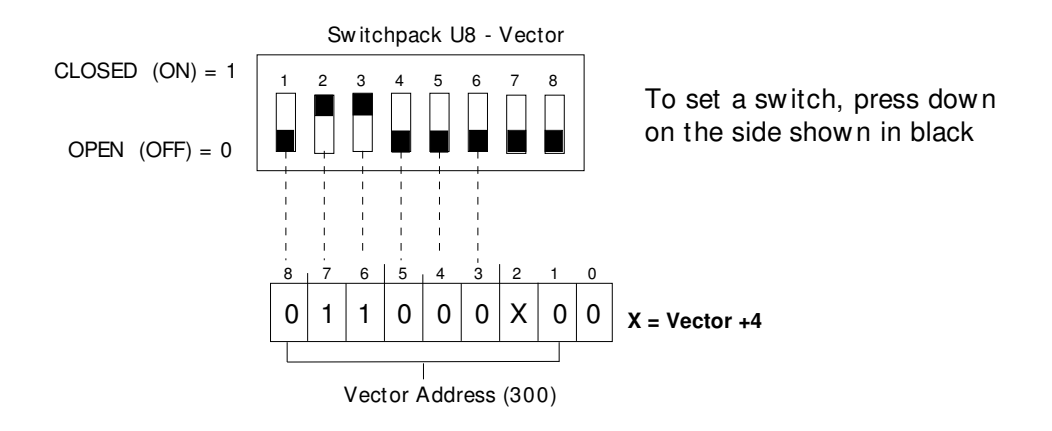

Figure 1-3: Vector Address Switch Settings

### **2. Install the CPX-3104**

If you are planning to use only one IEC or IEEE port, skip this step and proceed to step 3. For two-line operation cable the CPX-3104 to the DQP-3100 controller as shown in Figure 1- 4. The cable connects to P4 with the cable's red stripe toward the P4 designation on the board. We recommend that you install the CPX-3104 into the AGP slot space next to slot 6.

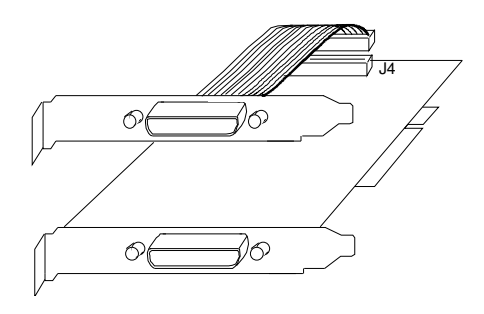

Figure 1-4: Cabling CPX-3104 to the DQP-3100

### **3. Open system enclosure**

To open the NuVAX or NuPDPq system enclosure:

- A. If the system is running, shut down the system software as described in the system manual.
- B. Remove power to the system unit.
- C. Open the enclosure by removing two thumb screws and sliding the cover towards the rear and lifting. Replace the two thumb screws into the chassis rear panel.
- D. Remove the PCI card retainer rail by first lifting the black release knob and then lifting the rail up and out.
	- **Note: Use the anti-static wrist strap supplied with your system unit to prevent damage to the equipment. Clip the free end of the strap to the metal frame of the enclosure.**

### **4. Install the DQP-3100 option module**

The DQP-3100 is installed in an option slot next to the bus adapter or other option module.

- A. If the back of the expansion chassis or system unit has a metal cover plate over the opening of the slot you have selected, remove the anchor screw that holds the cover in place then slide the cover out of the slot.
- B. Position the DQP-3100 with the gold fingers on the edge of the module next to the PCI connector of the selected slot. Gently rock the module into the PCI connector while you fit the metal bulkhead into the slot opening. Be sure that the connectors are firmly seated.

#### **Note: If the enclosure contains RFI clips along the slot, take care when inserting the module not to push the clips out of alignment.**

- C. Secure the DQP-3100 using the anchor screw that you removed in Step A. Retain the cover plate for future use.
- D. If two ports are required, install the CPX-3104 in like manner. We recommend that you install the CPX-3104 into the AGP slot space next to slot 6.

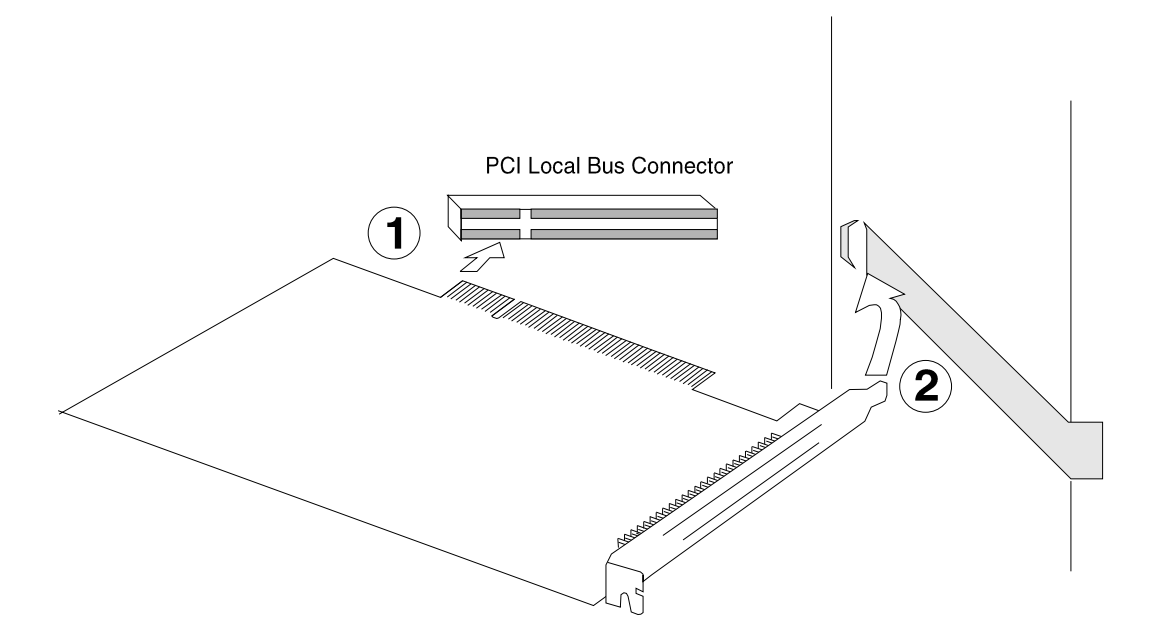

Figure 1-5: Inserting the Board into the PCI Slot

E. Remove the anti-static wrist strap, replace the cover on the enclosure and secure.

You are now ready to connect the data cables.

### **5. Cable the DQP-3100 to the bus adapter**

Use the supplied CAB-5011-1 cable to connect the first DQP-3100 to the BQP-230x or BPQ-230x bus adapter as shown in Figure 1-6. Additional DQP-3100 controllers are added using the CAB-5011-1 as shown in the figure. Align the arrow on the connectors with the red line on the cable.

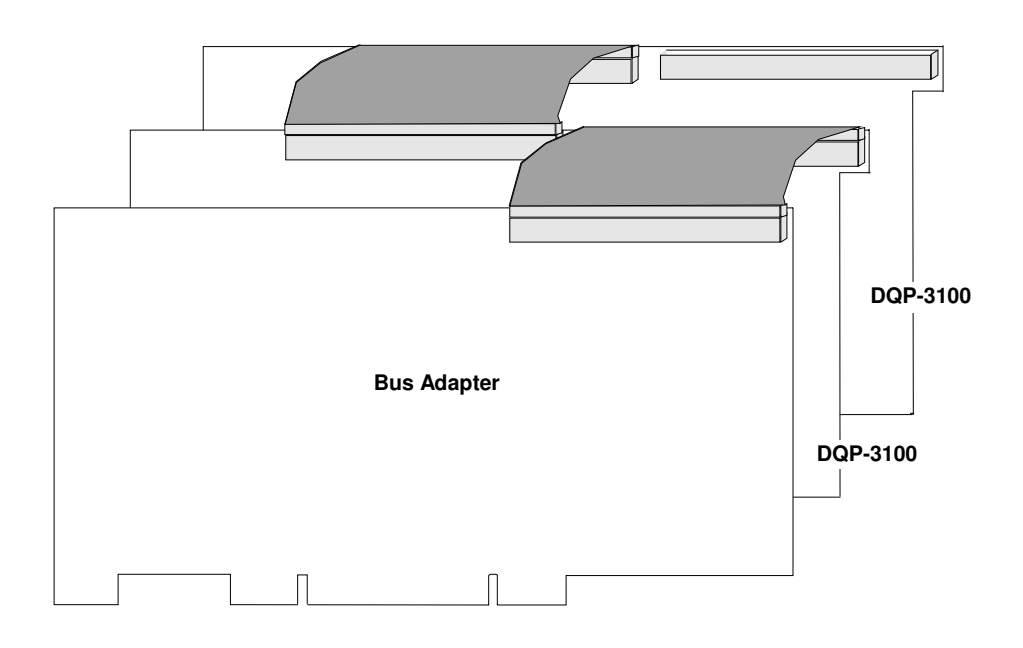

Figure 1-6: Cabling the DQP-3100 and the Bus Adapter

**NOTE:** 

Use care when removing the 60-pin ribbon cable. Use the pull tab and pull the cable straight out from the connector to avoid damage to the connector.

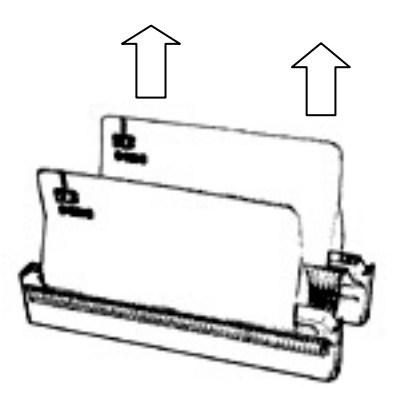

### **6. Install CAB-3104 for IEEE488**

For IEEE488 operation, use adapter cable CAB-3104 to connect to the IEEE488 data cables. The CAB-3104 is shown in Figure 1-7.

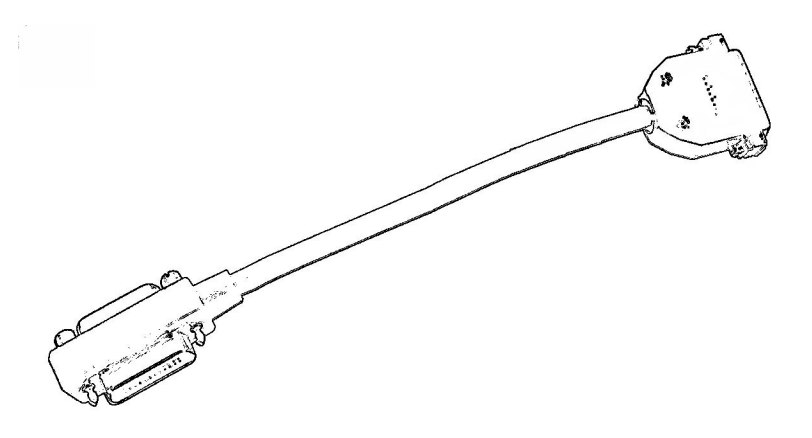

Figure 1-7: CAB-3104 IEEE488 Adapter Cable

### **7. Power up and verify the NuVAX system**

For PDPq installations, skip to step 8.

This step describes how to verify installation in a NuVAX system.

The following conventions are used in this manual:

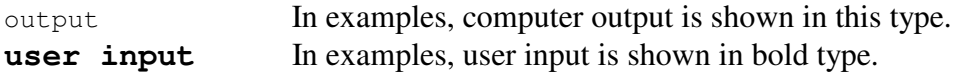

- A. The DQP-3100 is supplied with a CAB-3101-36 loop-back cable to allow you to run Digital's MDM diagnostics as described below. Connect loop-back cable CAB-3101-36 between the DQP-3100 port P0 and DQP-3100 port P1 when running the module and system level diagnostics.
- B. NuPDP is shipped and configured to use a DEC standard, VT100-style terminal and requires CAB-2009-18 or CAB-2010-18 as an adapter cable between the NuPDP serial port and the DEC terminal cable. Terminal emulators or simple character terminals can plug directly into the NuPDP DE9 COM port using a standard cross-over cable and do not require an adapter cable.
- C. Open the drive access door and ensure that the system drive cartridge is locked. Keys to the cartridge are supplied with the system.
- D. Power up the system. The console displays:

```
Type y to boot XXDP else the OS boots in 4 seconds [Y,N]?Y
BOOTING UP XXDP-XM EXTENDED MONITOR 
XXDP-XM EXTENDED MONITOR – XXDP V2.5 
REVISION: F0 
BOOTED FROM DL0 
124KW OF MEMORY 
NON-UNIBUS SYSTEM 
RESTART ADDRESS: 152000 
TYPE "H" FOR HELP !
.
```
#### E. Run an individual MDM device test

Using the Webserver, stop the emulator, select the MDM configuration, and restart the emulator.

After about 20 seconds the MDM start-up banner appears and then prompts for the date and time. It is not critical to set the date and time so just press the return key **[cr]**.

Next it will ask for the mode of operation, type: **1 [cr]** to select the 'Menu Mode.'

At the 'Main Menu' type: **4 [cr]** to enter the 'Service Menu.'

At the 'Service Menu' type: **1 [cr]** to enter the 'Set test and message Menu.'

At the 'Set test and message Menu' type: **3 [cr]** to enable 'Stop testing on error.' Next type **0 [cr]** to return to the 'Service Menu.'

At the 'Service Menu' type: **3 [cr]** to enable the 'Device Menu.' After all device drivers are loaded enter a **[cr]** and a device list is displayed.

Review the list of devices to determine which you wish to test. Type the number associated with the device and a return to enter the device test menu.

Type: **2[cr]** to run the device functional tests. Install a loop-back test cable, if requested, and type [cr] to continue. After all tests have run or an error occurs, type: 0[cr] to return to the test menu.

Type: **3[cr]** to run the device exerciser test. Install a loop-back test cable, if requested, and type [cr] to continue.

Allow all devices to make 10 passes before stopping. This exerciser runs until a **Ctrl C** is typed or an error occurs. Type: **[cr]** to return to the test menu.

F. Run the MDM System Exerciser

Using the Webserver, stop the emulator, select the MDM configuration, and restart the emulator.

After about 20 seconds the MDM start-up banner appears and then it prompts for the date and time. It is not critical to set the date and time so just press the return key **[cr]**.

Next it will ask for the mode of operation, type: **1 [cr]** to select the 'Menu Mode.'

At the 'Main Menu' type: **4 [cr]** to enter the 'Service Menu.'

At the 'Service Menu' type: **1 [cr]** to enter the 'Set test and message Menu.'

At the 'Set test and message Menu' type: **3 [cr]** to enable 'Stop testing on error.' Next type  $\mathbf{0}$  [cr], to return to the 'Service Menu'.

At the 'Service Menu' type: **3 [cr]** to enable the 'Device Menu.'

After all device drivers are loaded enter a **[cr]** and a device list is displayed.

Review the list of devices to determine which you do not wish to include in the testing.

It is best to disable the testing of **all mass storage devices** preventing the accidental destruction of important files.

Type the number of a device to disable and a return, then type: **1 [cr]** to disable the testing. Next type  $\mathbf{0}$  [cr], to return to the 'Device Menu'.

When you have completed device disabling, type: **0 [cr]** this will return you to the 'Service Menu'.

At the 'Service Menu' type: **2 [cr]** to start the system exerciser. The program will pause and wait for confirmation for any device that requires that a loop-back be installed. Type **[cr]** to confirm the request or type a **Ctrl C** to stop the process and return to the 'Service Menu'. After loop-back confirmation completes, each device will perform a function test and then all devices will have their exercisers started and they will run concurrently until an error is encountered or testing is terminated by typing a **Ctrl C**.

### **8. Power up and verify the NuPDPq system**

This step describes how to verify installation in a PDPq system.

The following conventions are used in this manual:

out put In examples, computer output is shown in this type. **user input** In examples, user input is shown in bold type.

- A. The DQP-3100 is supplied with a CAB-3101-36 loop-back cable to allow you to run Digital's XXDP diagnostics as described below. Connect loop-back cable CAB-3101-36 between the DQP-3100 port P0 and DQP-3100 port P1 when running the module and system level diagnostics.
- B. NuPDP is shipped and configured to use a DEC standard, VT100-style terminal and requires CAB-2009-18 or CAB-2010-18 as an adapter cable between the NuPDP serial port and the DEC terminal cable. Terminal emulators or simple character terminals can plug directly into the NuPDP DE9 COM port using a standard cross-over cable and do not require an adapter cable.
- C. Open the drive access door and ensure that the system drive cartridge is locked. Keys to the cartridge are supplied with the system.
- D. Power up the system. The console displays:

Type y to boot XXDP else the OS boots in 4 seconds [Y,N]?**Y** BOOTING UP XXDP-XM EXTENDED MONITOR XXDP-XM EXTENDED MONITOR – XXDP V2.5 REVISION: F0 BOOTED FROM DL0 124KW OF MEMORY NON-UNIBUS SYSTEM RESTART ADDRESS: 152000 TYPE "H" FOR HELP ! **.** 

E. Run the diagnostic as follows.

The system boots and displays an XXDP MONITOR NOTICE.

Enter: **X** <cr> to load the Extended Monitor. After the monitor loads, the system displays a "." prompt.

#### Enter: **R ZIEAD0 <cr>**

The diagnostic begins and displays the following:

#### DRSXM-B0

CZIEA-C-0 IEU11/IEQ11 DIAGNOSTIC UNIT IS IEU11 FOR UNIBUS \IEQ11 FOR Q-BUS RESTART ADDRESS 142060 DR>

 Enter: **START/FLAGS:HOE<cr>** The system responds with:

Change HW (L)

Enter **Y<cr>** 

 The system responds with: # UNITS (D)

Enter: **1<cr>**

The system responds with:

unit 0

 DEVICE ADDRESS (0) 164100?

Enter: **<cr>** 

The system responds with:

 VECTOR ADDRESS (0) 270 ?

Enter: **<cr>** or actual vector **<CR>** 

The system responds with:

PRIORITY LEVEL (FOR LSI WITH FIXED PRI. TYPE 4) (0) 6 ?

-

Enter: **4<cr>**

The system responds with:

DEVICE PRIMARY ADDRESS CH. 1 (0) 0 ?

Enter: **<cr>** 

The system responds with:

Installation

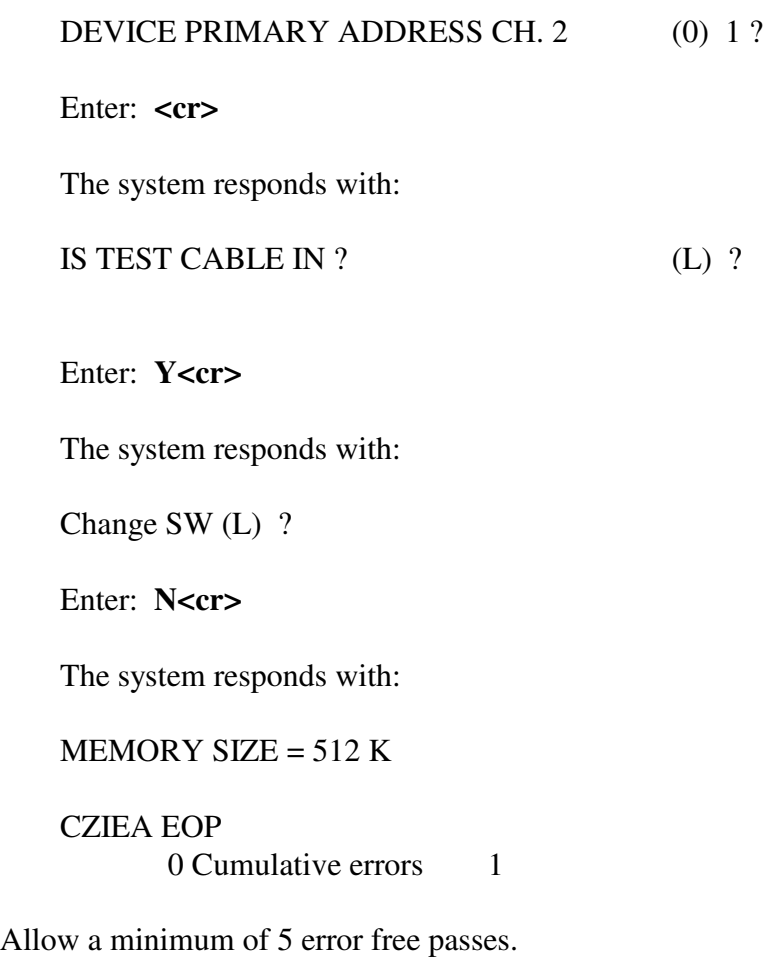

 Halt the diagnostic by entering **CTRL C**. The diagnostic should stop running and print:

DR>

## **2 General Description**

### **Product Description**

The DQP-3100 is a DMA controller that interfaces a NuVAX or PDPq system to two independent instrument buses, the IEC and IEEE. The instrument buses conform to both the European Standard IEC 625-1 and the U. S. Standard IEEE 488-1978. Each instrument bus can have up to fifteen devices, including the DQP-3100, in a sequential configuration. The DQP-3100 is software and diagnostic compatible with Digital's IEQ11-A controller.

### **Functional Description**

The IEC/IEEE bus, a standardized instrumentation bus, transfers digital data between a group of instruments and a computer system. See Figure 2-1. The data is transmitted in bitparallel/byte-serial format. The data can consist of either interface messages or device dependent messages.

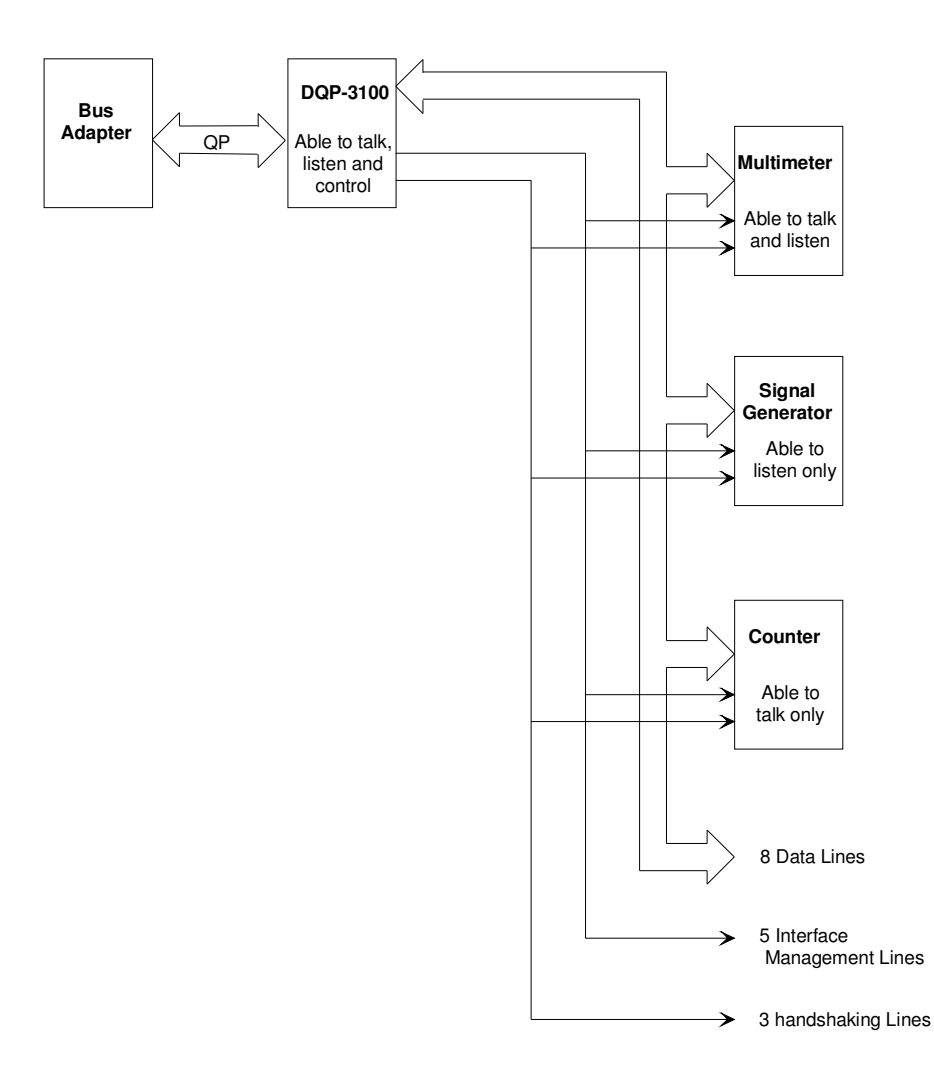

Figure 2-1: Example Devices on an IEC/IEEE Bus

There are sixteen lines that are used to control and transmit messages between the devices: eight data lines, five interface management lines, and three handshaking lines. All data is transferred by means of the data lines (DIO8-DIO1). The interface management signal lines control the overall bus operations. The three handshaking lines operate in a three-wire interlocked handshake process to transfer each data byte by means of the DIO data lines. Table 2-1 describes the function of the DQP-3100 data, interface management, and handshaking lines.

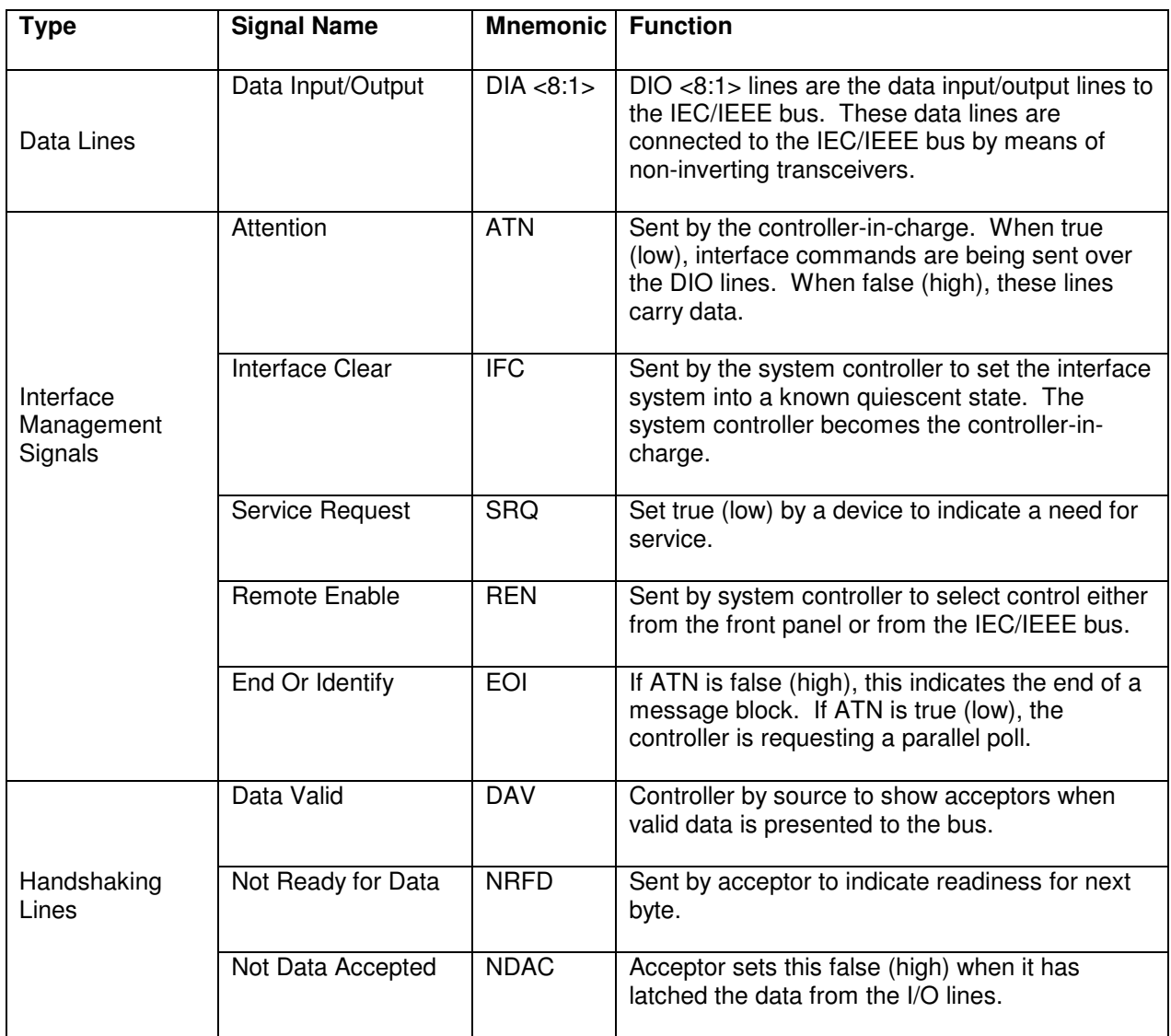

Table 2-1: DQP-3100 Signal Descriptions

### **IEC/IEEE Interface Messages**

This section describes the messages that may be sent by means of the IEC/IEEE Bus by a controller-in-charge. A controller-in-charge is a DQP-3100 that is active (CACS). The messages can be divided into five groups.

- 1. Address Command Group (ACG)
- 2. Universal Command Group (UCG)
- 3 Listener Address Group (LAG)
- 4. Talker Address Group (TAG)
- 5. Secondary Command Group (SCG)
- 6.

The five groups are described in the following sections.

### **Address Command Group (ACG)**

These commands are effective only in devices which have been addressed as a Listener or a Talker. Table 2-2 lists the ACG commands.

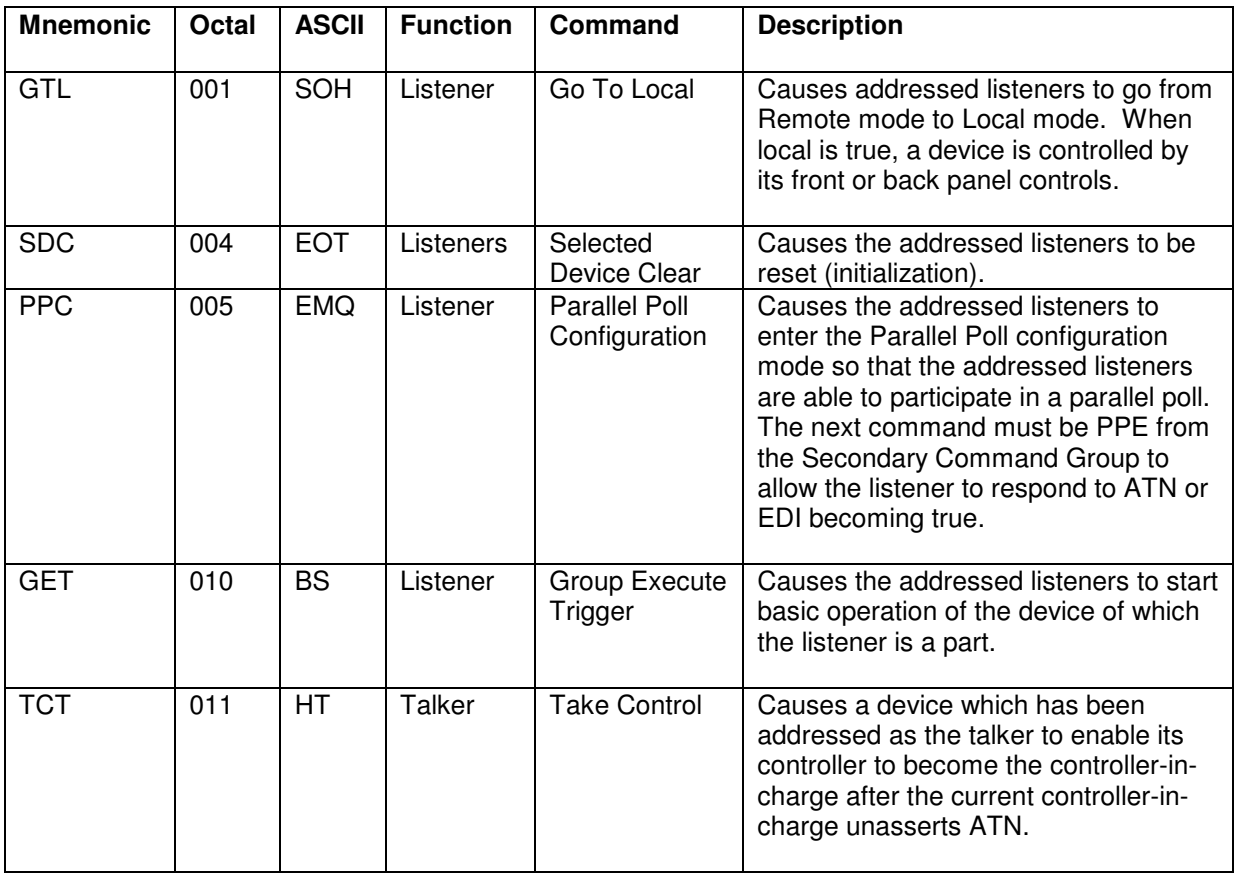

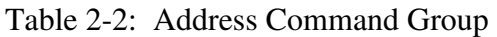

### **Universal Command Group (UCG)**

These commands affect all devices which are able to respond without having to be previously addressed. The UCG commands are listed in Table 2-3.

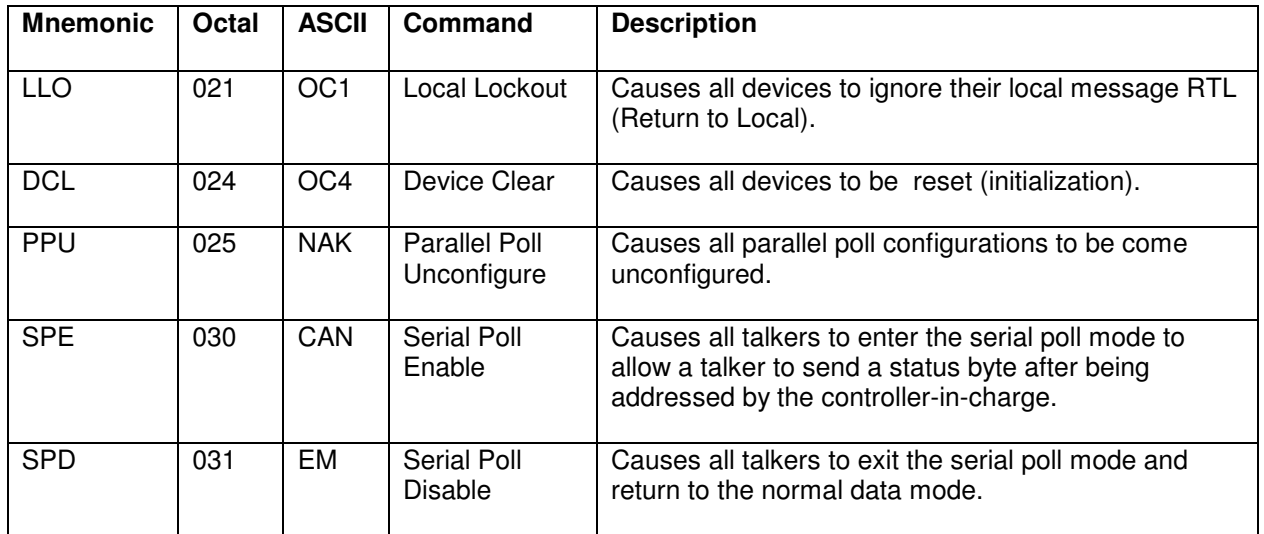

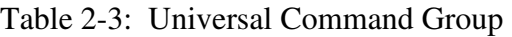

#### **Listener Address Group (LAG)**

These commands may be used to address one or more listeners or to address all listeners at once. Addressed listeners become active when the controller-in-charge unasserts ATN. The LAG commands may be followed by a secondary address (MDA) to address an extended listener. The LAG commands are listed in Table 2-4.

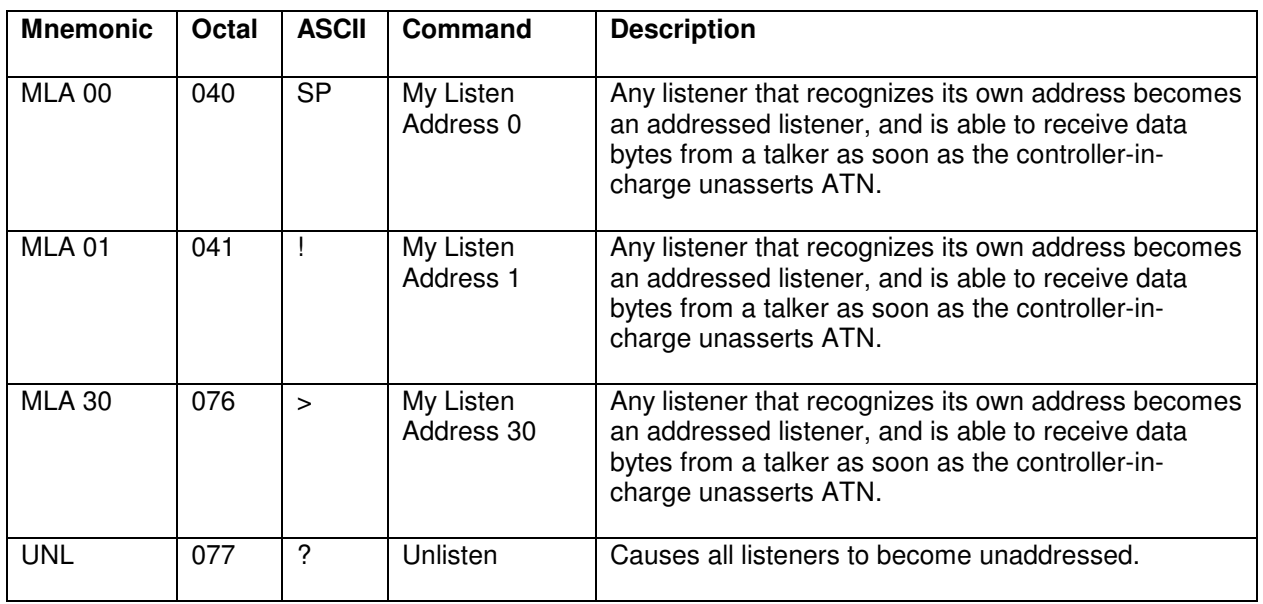

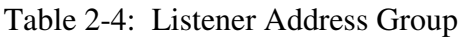

#### **Talker Address Group (TAG)**

These commands may be used to address or unaddress one talker. An addressed talker becomes active when the controller-in-charge unasserts ATN. The commands in the TAG may be followed by a secondary address (MSA) to address an extended talker. The TAG commands are listed in Table 2-5.

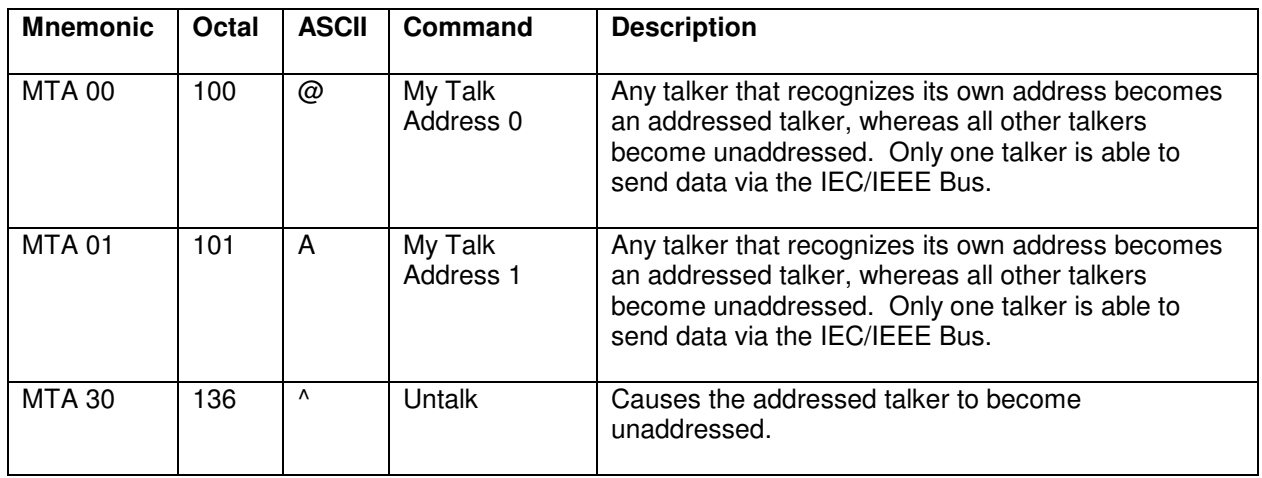

Table 2-5: Talker Address Group

### **Secondary Command Group (SCG)**

The meaning of these command is defined by the preceding primary command of the Primary Command Group (PCG= ACG UCG LAG TAG). Table 2-6 lists the SCG commands.

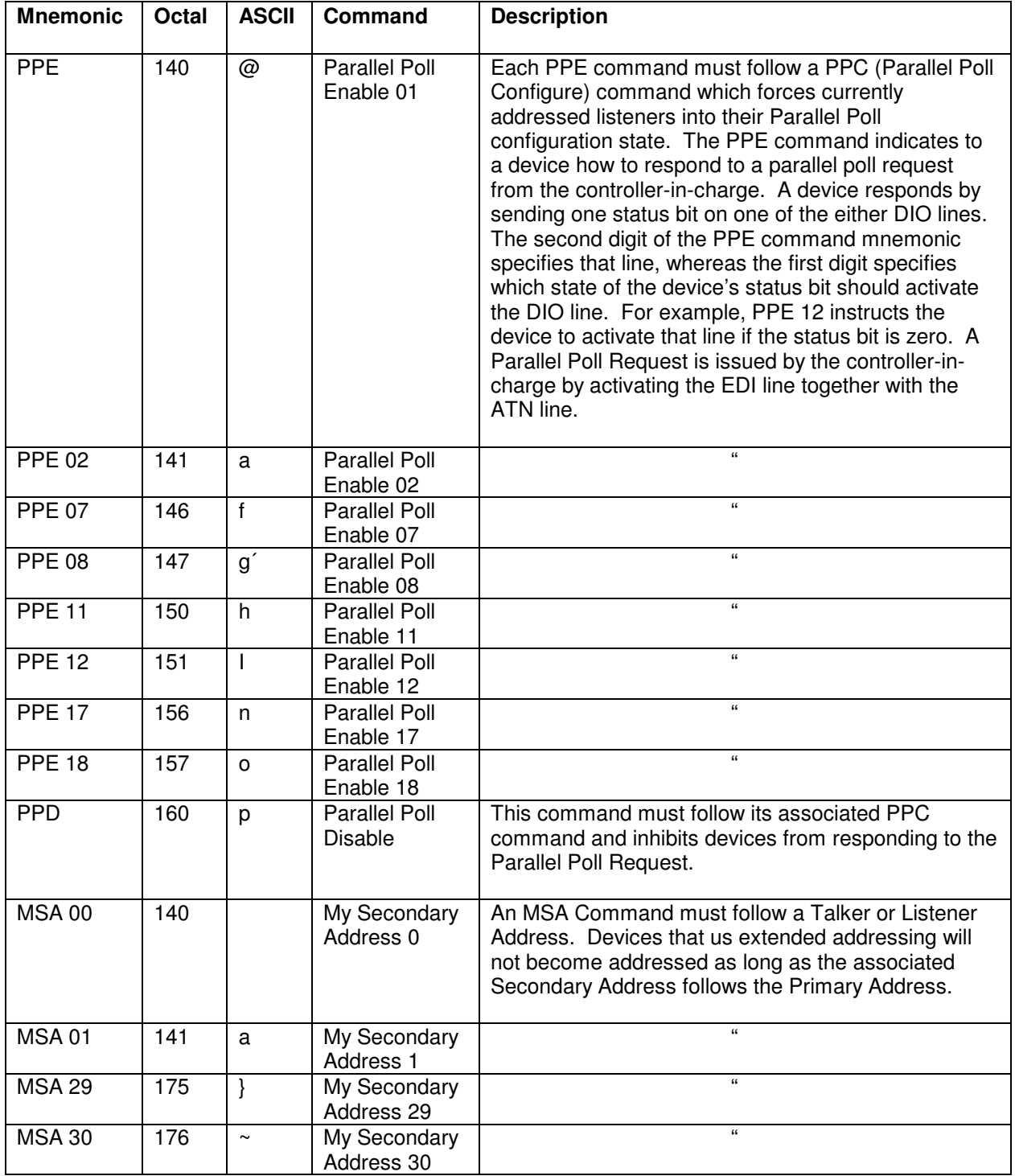

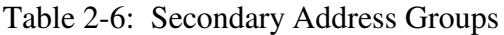

General Description

#### **Type of Functional Devices**

There are four functional device types that can be used on the IEC/IEEE bus. They are:

- Talk only devices
- Listen only devices
- Talk and listen devices
- Talk, listen, and control devices

Table 2-7 lists the device types and their functions.

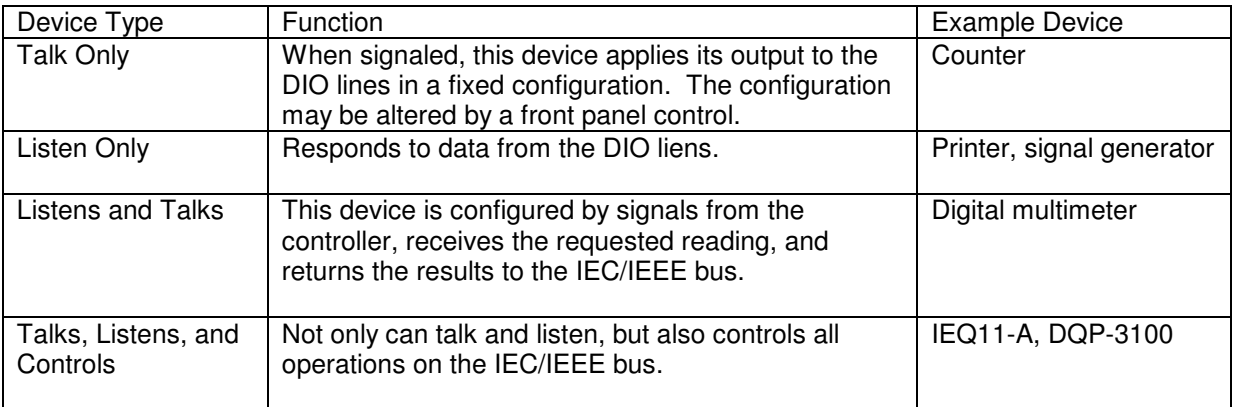

Table 2-7: Functional Types of Devices

#### **IEC/IEEE Bus System**

Each IEC/IEEE Bus system must have three basic functional elements to be able to organize and manage the information exchanged between devices. They are:

- Controller device
- Listener device
- Talker device

When acting as a controller, the DQP-3100 can be the controller-in-charge, as well as the system controller.

A DQP-3100 becomes a listener when the controller-in-charge sends its listen address over the IEC/IEEE bus, or by loading its own Auxiliary Command Register with the Listen Only command (LON). When active, the listener receives data bytes from the IEC/IEEE bus to the DQP-3100. Multiple listeners may be configured simultaneously.

A DQP-3100 becomes a talker when the controller-in-charge applies its talk address by means of the IEC/IEEEE bus, or by loading its own Auxiliary command Register with the Talk Only command (TON). When active the talker sends data bytes from the DQP-3100 to the IEC/IEEE bus. Only one device at a time acts as a talker.

#### **IEEE 488-1978 Interface Functions**

The DQP-3100 provides the IEEE 488-1978 interface functions listed in Table 2-8.

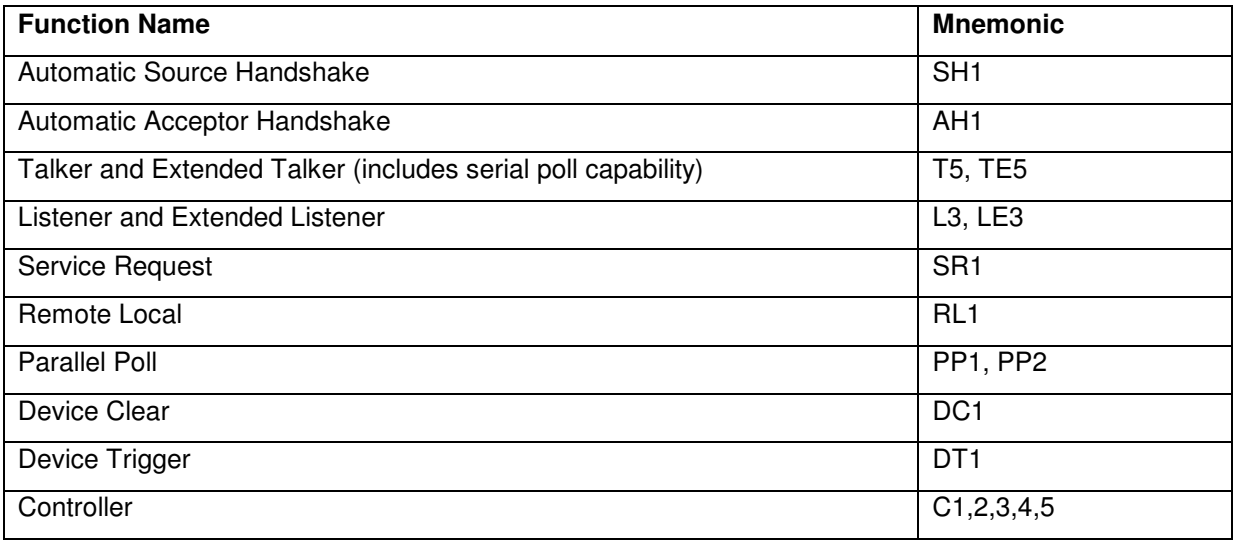

Table 2-8: IEEE-1978 Interface Functions

### **Specifications**

### **Physical Dimensions**

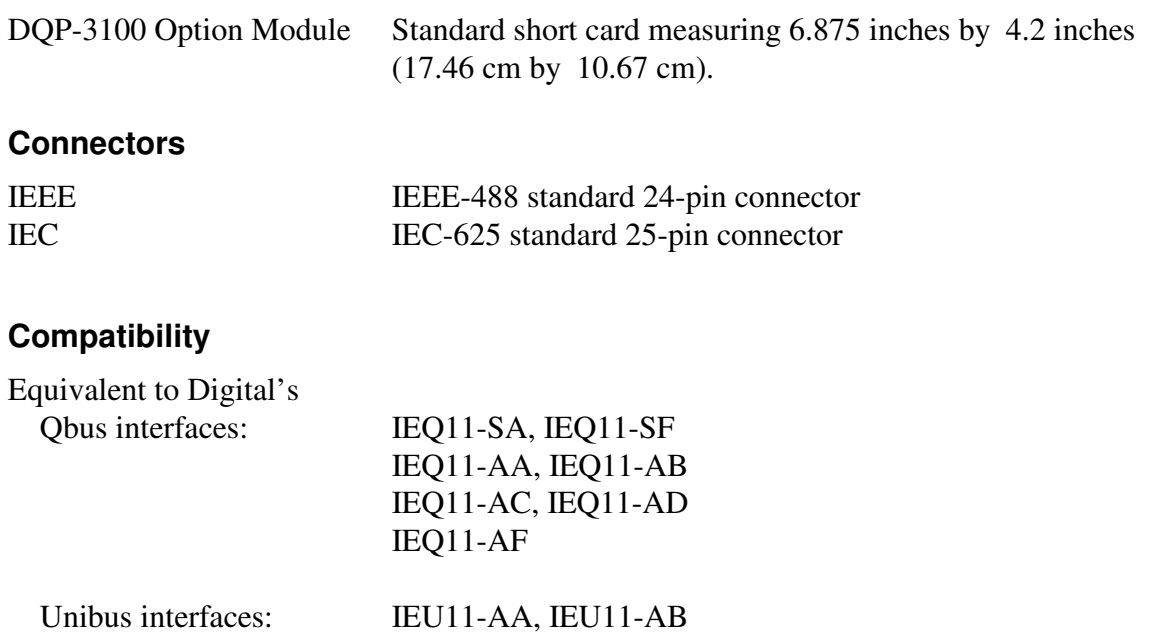

General Description

#### **Electrical**

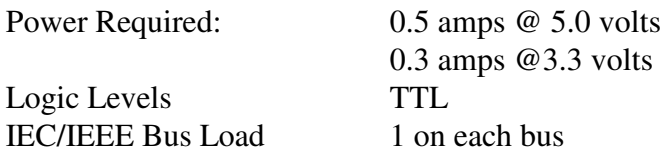

#### **Performance Parameters**

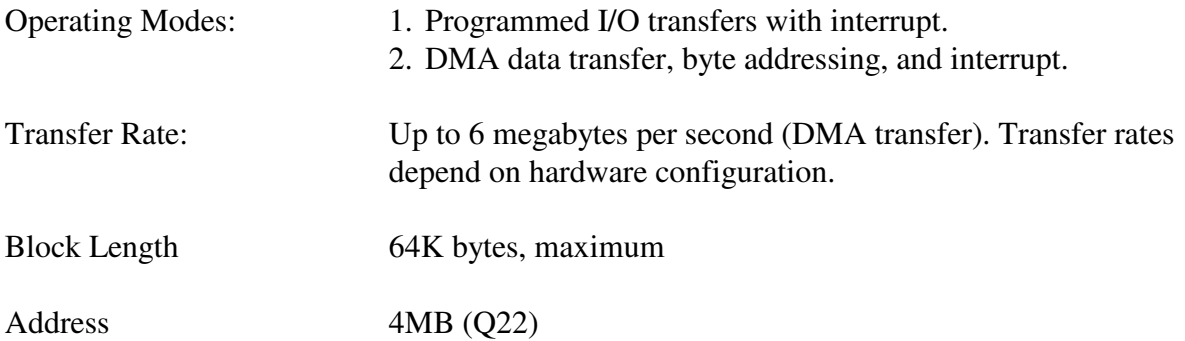

### **IEC/IEEE Bus Parameters**

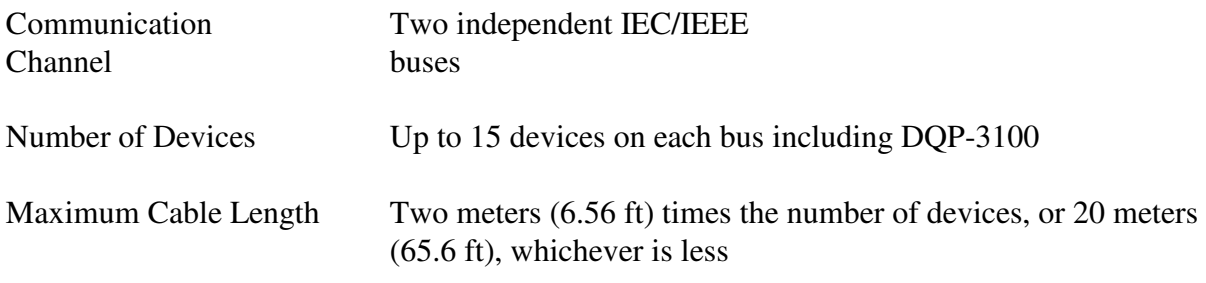

**Note** 

*Individual cable length should not exceed four meters between devices.* 

### **Environmental**

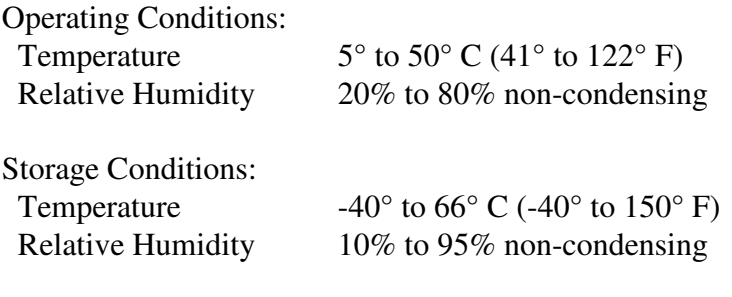

## **Appendix A**

## **IEEE488 & IEC625 Connector Pin Assignments**

The IEEE-488 standard connector and pin assignments are shown in Figure A-1.

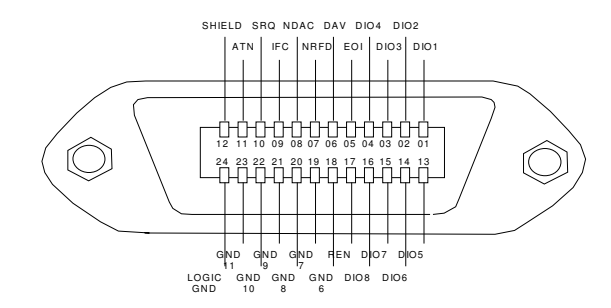

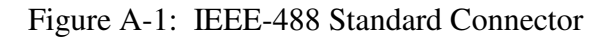

The IEC-625 standard connector and pin assignments are shown in Figure A-2.

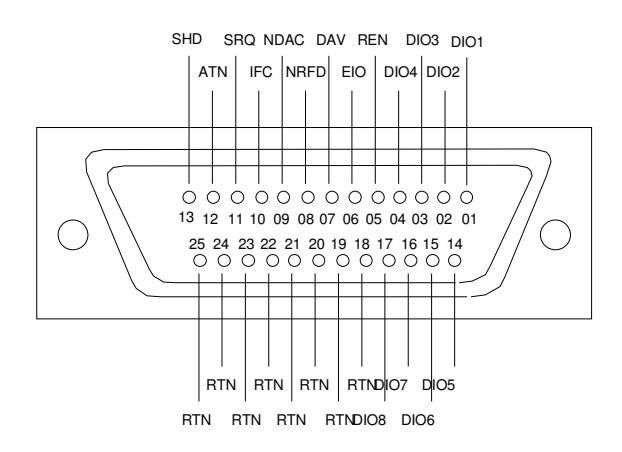

Figure A-2: IEC-625 Standard Connector

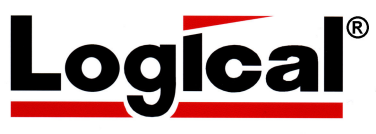

75 Gateway Blvd. The Logical Company Telephone: +1 541-942-3610 Cottage Grove, Oregon 97424 USA<br>http://www.logical-co.com

E-mail: sales@logical-co.com